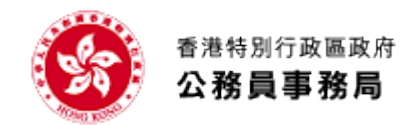

# G.F. 340 網上申請系統及政府職位空缺查詢系統常 見問題

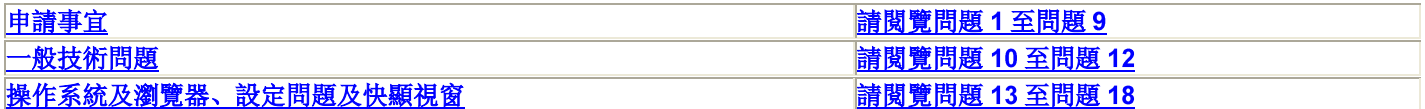

#### 關於申請事宜

申請人可透過以下網址/系統遞交 G.F.340 網上申請書: http://www.csb.gov.hk/print/tc\_chi/recruit/application/330.html[,](http://www.csb.gov.hk/print/tc_chi/recruit/application/330.html) 然後選 擇「G.F.340 網上申請系統」項目;或 http://www.csb.gov.hk/print/tc chi/recruit/7.html[,](http://www.csb.gov.hk/print/tc_chi/recruit/7.html) 然後選擇「政府職位空缺」項目。 如申請人希望透過 G.F.340 網上申請系統查詢、更改申請資料或遞交補充資料,請登入 http://www.csb.gov.hk/print/tc\_chi/recruit/application/330.html[,](http://www.csb.gov.hk/print/tc_chi/recruit/application/330.html) 然後選擇「G.F.340 網上申請系統」項目。 請閱讀下列常見問題。 問 如同一時間申請一份以上的職位,該申請人是否需要遞交多次網上申請書? 答 1 申請人可就多份同時招聘的職位填寫一份網上申請書。 問2 申請人往後可否更改連結存檔的個人身份識別碼及電郵地址? 答 申請人往後不能更改連結存檔的個人身份識別碼及電郵地址。 問3 申請人可否儲存已填寫的申請資料,以便日後使用? 答 3 如你未能在進入系統後 2 小時內完成整份申請書, 可按系統內的「存儲資料」鍵, 把已填寫的部分存檔, 方便日後 輸入香港身分證/護照號碼及個人身份識別碼登入系統,然後上載有關資料到表格內繼續申請,或將來申請另一職位 時,上載有關檔案使用。 問4 申請人怎樣確定申請程序已完成? 答4 當完成申請程序後,你會獲發網上申請編號。在遞交整份申請書後 2 小時內你會接獲確認申請通知。 問5 申請人在遞交申請書後,可否更改申請資料或遞交補充資料? 答 5 你可於職位截止申請日期或之前,使用你的香港身分證/護照號碼、電郵地址及個人身份識別碼查詢或更改你在申請 書內所提交的資料, 或於職位截止申請日期或之前, 遞交補充資料(最多>兩次)。 問6 如欲更改或查詢個人資料,或查詢有關招聘的事宜,申請人應聯絡那個部門? 答 6 遞交申請書後,如欲更改或查詢個人資料,或查詢有關招聘的事宜,請與招聘廣告或電子確認書內列出的招聘職系/ 部門負責人聯絡。 你也可於互聯網上的公務員事務局網頁 (網址[:](http://www.csb.gov.hk/) http://www.csb.gov.hk/)閱覽各部門的聯絡詳情。 問 7 申請人如持有本港以外學府或專業團體所頒授的學歷及/或專業資格,應怎樣處理? 答 7 申請人如持有本港以外學府或專業團體所頒授的學歷及/或專業資格,請在遞交網上申請書後向招聘職系/部門提交 有關當局所簽發的文憑/證書、成績單及列明有關課程的授課形式 (例如全日制/兼讀制、在當地院校授課/遙距課程 等 的證明文件副本。 在提交有關文件副本時,請列明所申請職位的名稱、網上申請編號、姓名及香港身分證/護照號碼。 為了方便進行學歷評審的工作,申請人在取得上述學歷前,如已獲取其他學歷, 也應盡可能提供上述的學歷證明文 件副本。 請勿遞交任何文憑/證書或其他學歷證明文件的正本。 問 8 當遞交 G.F.340 網上申請書時, 電腦屏幕出現誤差訊息「Inconsistent System Status」, 申請人應該怎樣處理? 答 8 請檢查輸入日期的模式是否乎合系統的要求,即根據電子表格有關項目的例子,輸入日期的模式應是日/月/年或月/ 年, 中間用 "來分隔。 (例如: 公開考試成績的頒發日期 (月/年), 請輸入 08/2010;就業詳情日期 (日/月/年), 請輸入

- 01/08/2010)。在日/月/年的日期模式,日子不得留空。(例如:在就業詳情日期(日/月/年)一欄輸入 08/2010, 這樣的 輸入方法未能乎合系統的指定模式要求。
- 問 9 某些部份/欄位例如就業詳情要求申請人按日期順序填寫,請問是否由最早的日期開始填寫?
- 答 9 某些部份/欄位要求申請人**按日期順序填寫**,請順序由最早的日期開始填寫。 (例如由 1980至 2010)

### 一般技術問題

- 問 10 使用可填寫 PDF 申請書有甚麼系統要求?
- 答 10 申請人可以使用 Adobe Reader 8 或以上版本來填寫該申請書。填寫後,申請人可選擇 Adobe Reader 的「儲存」 功能儲存內容,並在列印出申請書及簽署妥當後遞交。 申請人必須在截止申請日期或之前,根據廣告內列出的地址郵寄或送交申請書至招聘部門/職系。如有需要,申請人 可透過以下網址免費下載有關軟件[:](http://www.adobe.com/products/acrobat/readstep2_allversions.html) Adobe Reader
- 問 11 要瀏覽本系統,建議的螢幕解像度為何?
- 答 11 使用 1024 x 768 螢幕解像度瀏覽本系統之網頁可得到最佳效果。若使用低於該標準的解像度, 網頁中的文字便不 能被完全瀏覽或列印。要列印螢幕上的文字,你可能需要設定列印方向為橫印。
- 問 12 為什麼有些中文字符不能顯示在我的電腦上?
- 答 12 本系統採用 Unicode 為中文字符的編碼標準。因此,你的電腦需要支援 Unicode 才可正確地顯示中文字符(包括 《香港增補字符集》)。

如欲了解更多資訊,請參閱:

[「香港政府一站通」網上服務的常見問題](http://www.gov.hk/tc/about/helpdesk/faq/other/index.shtml) 其他技術問題及疑難排解 [《香港增補字符集》](http://www.gov.hk/tc/about/helpdesk/softwarerequirement/hkscs.htm)

## 操作系統及瀏覽器、設定問題及快顯視窗

- 問 13 使用網上申請系統有甚麼系統要求?
- 答 13 本系統已通過以下常用的操作系統及瀏覽器的測試:

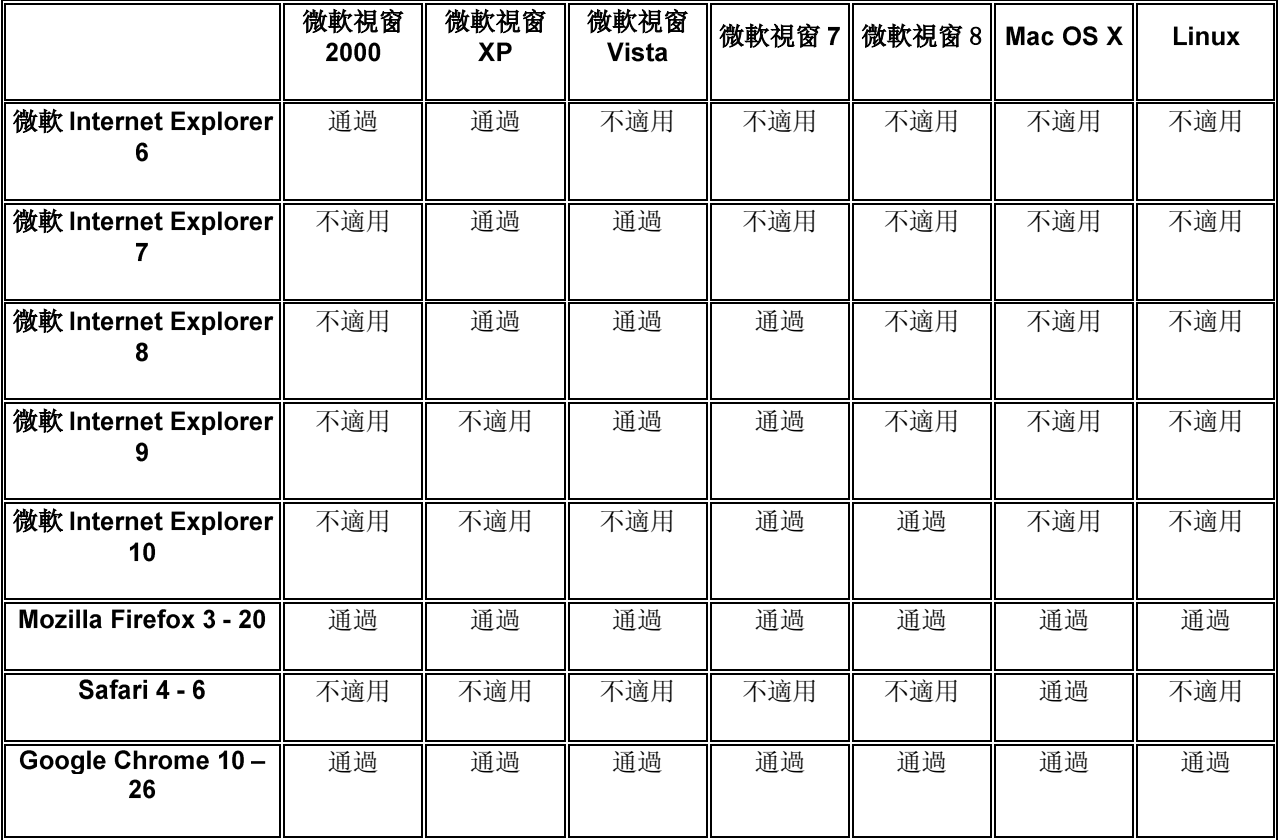

#### Firefox 用家請注意:

問

本系統使用由香港郵政發出的電子證書來保護你在網絡傳送期間的數據, 但 Firefox 並沒有內置香港郵政根源證 書。你需要設定你的瀏覽器認受由香港郵政發出的電子證書。請參考**問題 15** 如何下載並安裝香港郵政根源證書。 我的瀏覽器安裝了「用戶代理切換插件」,它能使我的瀏覽器切換成一個像是你系統所支援的瀏覽器。但當我使用

安裝了「用戶代理切換插件」的瀏覽器去填寫及/或遞交職位申請時,便出現系統故障,使我無法完成。 答 14 我們不建議使用安裝了「用戶代理切換插件」的瀏覽器來使用本系統,並將該瀏覽器切換成一個像是本系統所支援 的瀏覽器,因為這可能會導致系統故障。申請人應使用本系統所支援的瀏覽器(詳情請參閱問題 13),但不要安裝 「用戶代理切換插件」,以免對其職位申請造成延誤或錯誤。

間 15 當我使用這個網上服務時, Firefox 瀏覽器顯示「網站憑證由未知單位所提供」或「安全連線失敗」的警告。我該怎 麼辦?

答 本系統使用由香港郵政發出的電子證書來保護你在網絡傳送期間的數據。你必須設定你的瀏覽器認受由香港郵政發 出的電子證書。請到以下香港郵政網頁,按指示下載並安裝香港郵政根源證書 [香港郵政根源證書](http://www.hongkongpost.gov.hk/product/download/root/index_c.html)

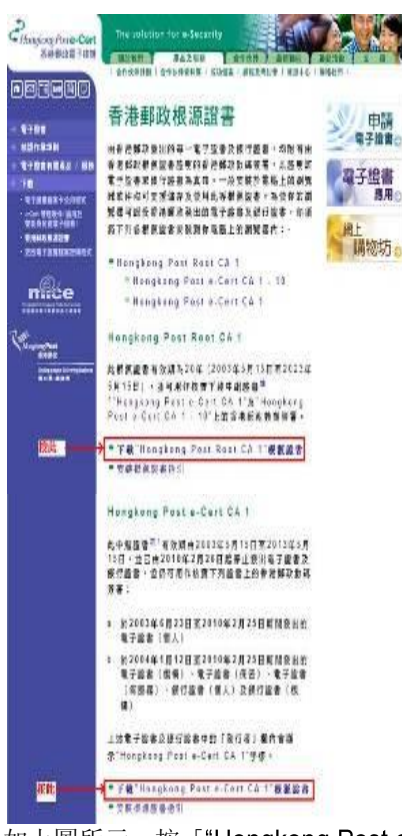

如上圖所示, 按「"Hongkong Post e-Cert CA1"根源證書」的連結

Internet Explorer 用家,請按「開啟」,「安裝憑證」,並按「下一步」兩次,把「"Hongkong Post e-Cert CA1"根 源證書」安裝於瀏覽器中

Firefox 用家,請按「信任此憑證機構以識別網站」,並按「確定」

如上圖所示, 按「"Hongkong Post Root CA1"根源證書」的連結並重覆步驟 2 或 3

- 問 16 為何 "關閉"按鈕不能於 Firefox 瀏覽器運作?
- 答 16 這是由於 Firefox 瀏覽器的默認設定。請點擊視窗的關閉圖示(即交叉按鈕)來關閉視窗。如果你非常熟悉使用 Firefox 瀏覽器,你另可按照下列步驟進行: 打開 Firefox 瀏覽器

在地址欄輸入"about:config"

- 尋找選項"dom.allow scripts to close windows"並將其設置為 true。
- 問 17 系統顯示"Machine Settings Problem"。我應該怎麼辦?
- 答 17 你的瀏覽器必須啟 JavaScript。 **Internet Explorer:**

執行 Internet Explorer。

在"工具"菜單上,點擊"網際網路選項"。

點擊"安全性"選項卡。執行下列步驟:

點選"網際網路"區域(即世界圖標),然後點擊"自定等級..."。

在"安全性設定 - 網際網路區域", 向下滾動到"指令碼處理"。在"Active Scripting" 選項, 點擊"啟用"。

按 確定 。

按"套用",再按"確定"。

**Mozilla Firefox:** 執行 Mozilla Firefox。

在"工具"菜單上,點擊"選項..."。

在"内容"選項卡, 選擇"啟用 JavaScript"的選項以啟用 JavaScript。

(注意: 你的系統管理員可能已經為你設置 JavaScript 的設定,因此你不可自行更新有關設定。在這種情況下,請 諮詢你的系統管理員尋求協助。)

問 瀏覽器顯示一個資訊列,並通知我快顯已封鎖。 我應該怎麼辦?

答 18 如你正使用 Internet Explorer, 請按一下資訊列, 然後按一下"永遠允許來自這個網站的快顯", 再按一下"是"繼續。 如你正使用 Firefox, 請按一下資訊列的選項按鈕, 然後按一下"允許(本網站網址)的彈出型視窗", 再按鍵盤的"F5" 鍵重新載入網頁。請你驗查工具 列軟件 防毒軟件的設定是否恰當。(注意:你的系統管理員可能已經為你設置快 顯視窗的設定,因此你不可自行更新有關設定。在這種情況下,請諮詢你的系統管理員尋求協助。)